### **La plataforma de reventa ofrece nuevas funcionalidades**

Decida usted mismo la tarifa aplicada en la reventa a un contacto ocasional de una entrada perteneciente a un abono

### Mantenimiento de la tarifa inicial

Hasta ahora, el titular de un abono podía revender una de las entradas de su abono en la plataforma de reventa pero el nuevo titular de la entrada disponía de una entrada con tarifa de abonado sin ser abonado. La única manera que tenía la institución cultural o deportiva de recuperar una parte de este beneficio era aplicar gastos de venta.

Este enfoque sigue disponible con Piz Bernina V2 para las instituciones que quieren ofrecer una libertad máxima a los revendedores y a sus clientes. Sin embargo, ahora es posible en la configuración forzar la reventa de la entrada con tarifa ocasional.

#### Conversión de la entrada a la tarifa ocasional

En lugar de dejar que el nuevo comprador disfrute de la tarifa de abonado cuando no es titular de un abono, ahora puede configurar la plataforma de reventa de manera que una entrada procedente de un abono se revenda automáticamente con tarifa ocasional y recibir automáticamente la diferencia entre las dos tarifas.

El principio de funcionamiento de este nuevo enfoque es el siguiente:

- Un abonado que no puede asistir a una representación o a un partido pone en venta su entrada en la plataforma de reventa. No puede elegir el precio de esa entrada.
- En la reventa, el revendedor recibe el importe efectivo al que ha pagado el billete. Por ejemplo, el abonado ha comprado por un importe de 400 € un abono para un campeonato que consta de 10 partidos. Cada partido le cuesta, por lo tanto, 40 €. Así pues, recibirá 40 € por la reventa de su entrada.
- El nuevo comprador paga y recibe una entrada a la tarifa ocasional de 45  $\in$
- Usted recibe un ingreso adicional de 5 € correspondiente a la diferencia de precio entre una entrada de abonado y una entrada a la tarifa ocasional.

## ¿Cómo se activa esta nueva forma de funcionamiento de la plataforma de reventa?

Marque el parámetro adecuado en la pantalla Canales de venta > Punto de venta > Parámetros Internet:

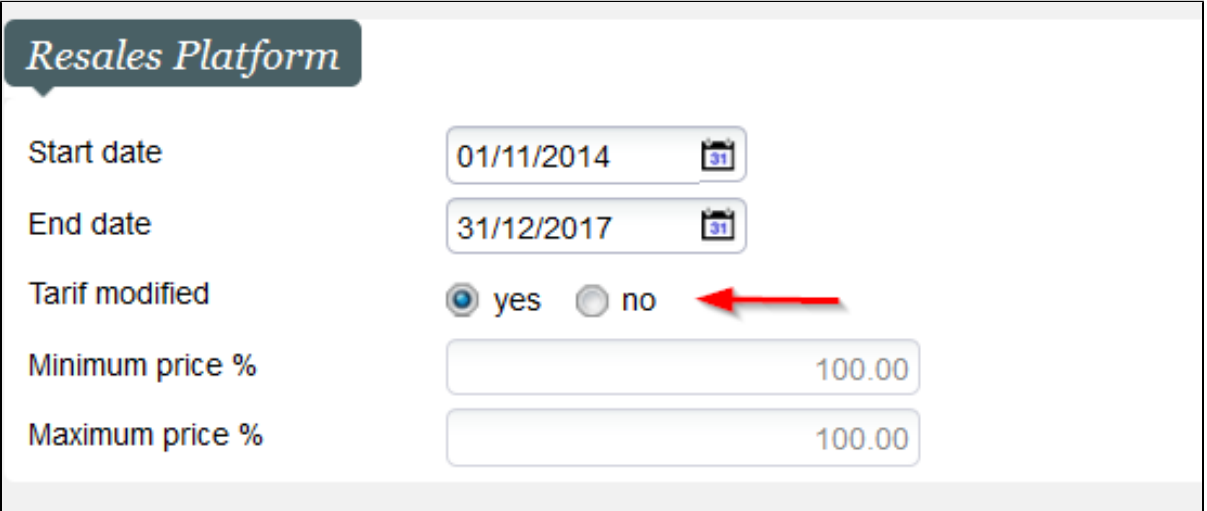

Para cada evento o competición que pueda comprarse con un abono, seleccione la tarifa ocasional a la que tenga que revenderse una entrada de abonado en la pantalla Catálogo > Evento/Competición > Parámetros:

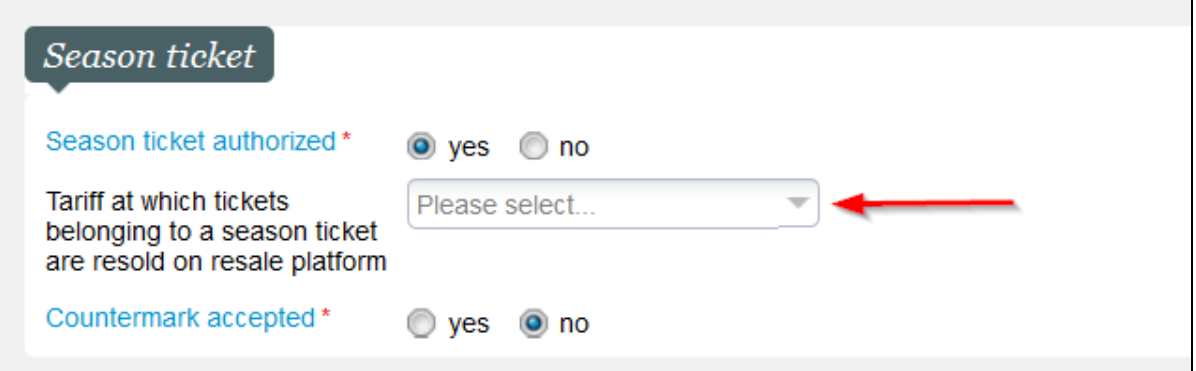

### Observaciones importantes:

El cambio de tarifa no afecta a las entradas con una tarifa normal existentes en la plataforma de reventa. Por ejemplo, si un contacto pone en venta una entrada a la tarifa ocasional infantil (esta entrada no pertenece a un abono), estará disponible en la plataforma de reventa con esta misma tarifa, aunque la tarifa configurada para la reventa de entradas de abonado sea "ocasional adulto".

- Una vez activada esta segunda forma de funcionamiento, un revendedor de entradas con tarifas normales tampoco podrá elegir el precio de reventa de su entrada. El objetivo es evitar un problema de competencia entre los revendedores de entradas de abonado y de entradas con tarifa nromal.
- Es importante decidir desde el principio qué modelo adoptar, preferentemente en el momento de crear la plataforma de reventa. El cambio de modelo modifica las condiciones de reventa de las entradas y conviene evitar modificar estas condiciones cuando las entradas ya se han puesto a la venta en la plataforma de reventa. Si no es posible (en especial si ya estaba en servicio una plataforma de reventa antes de Piz Bernina V2), hay que esperar que todas las entradas disponibles en la plataforma de reventa estén vendidas e incluso eliminarlas de la plataforma de reventa.
- No olvide establecerlo claramente en las condiciones generales de venta de su plataforma de reventa.

# Adaptación de la plataforma de reventa a un gran número de entradas

Para facilitar la reventa de un gran número de entradas, la plataforma de reventa ofrece ahora un proceso de venta basado en el plano de sala. Este proceso admite a la vez las ventas en zonas numeradas y no numeradas. La selección de asientos no numerados se ilustra a continuación.

Haga clic directamente en la imagen del lugar deseado para seleccionar una zona.

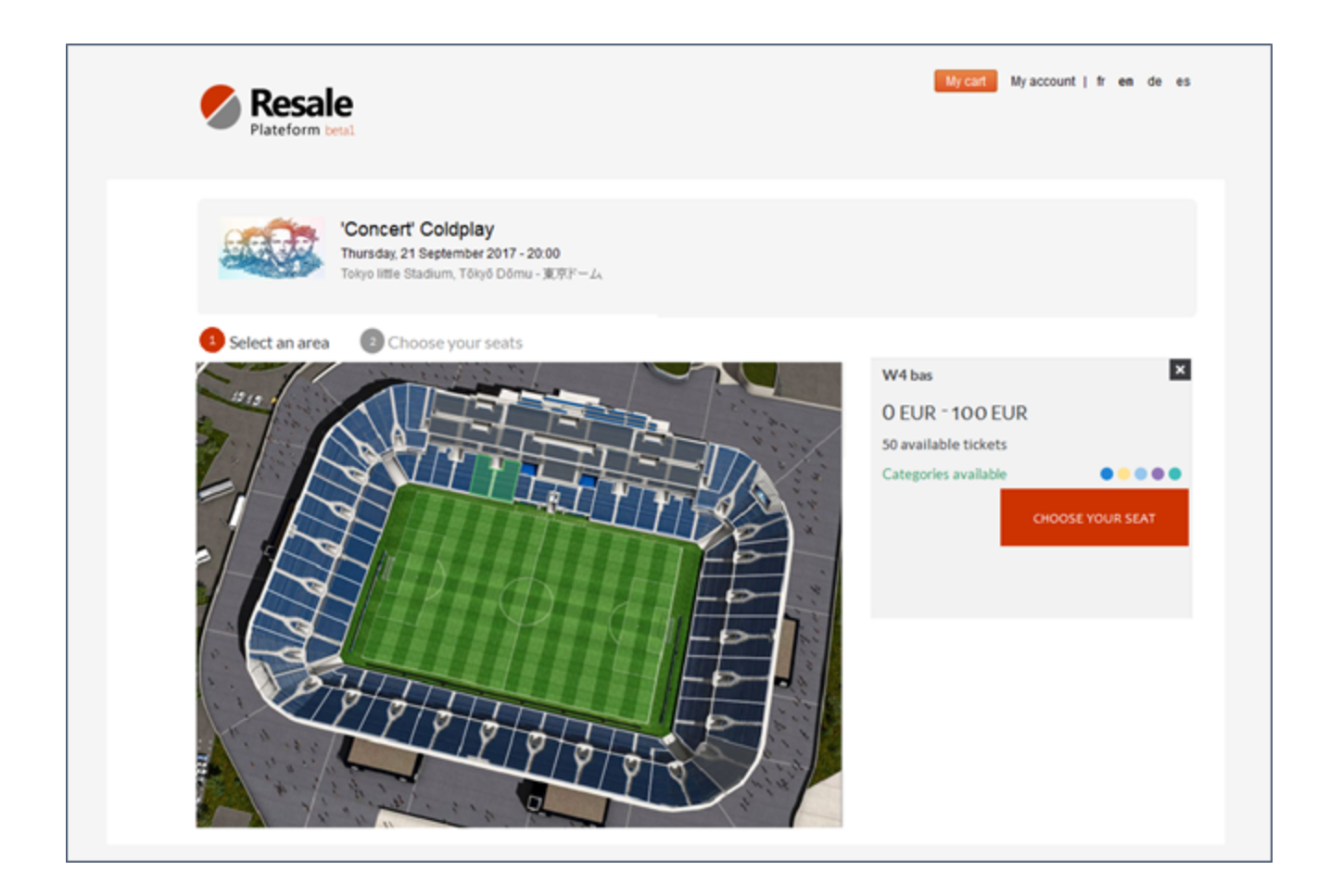

El plano de sala muestra el conjunto de los asientos disponibles con su categoría de asientos. Para cada categoría la página muestra el intervalo de precios correspondiente.

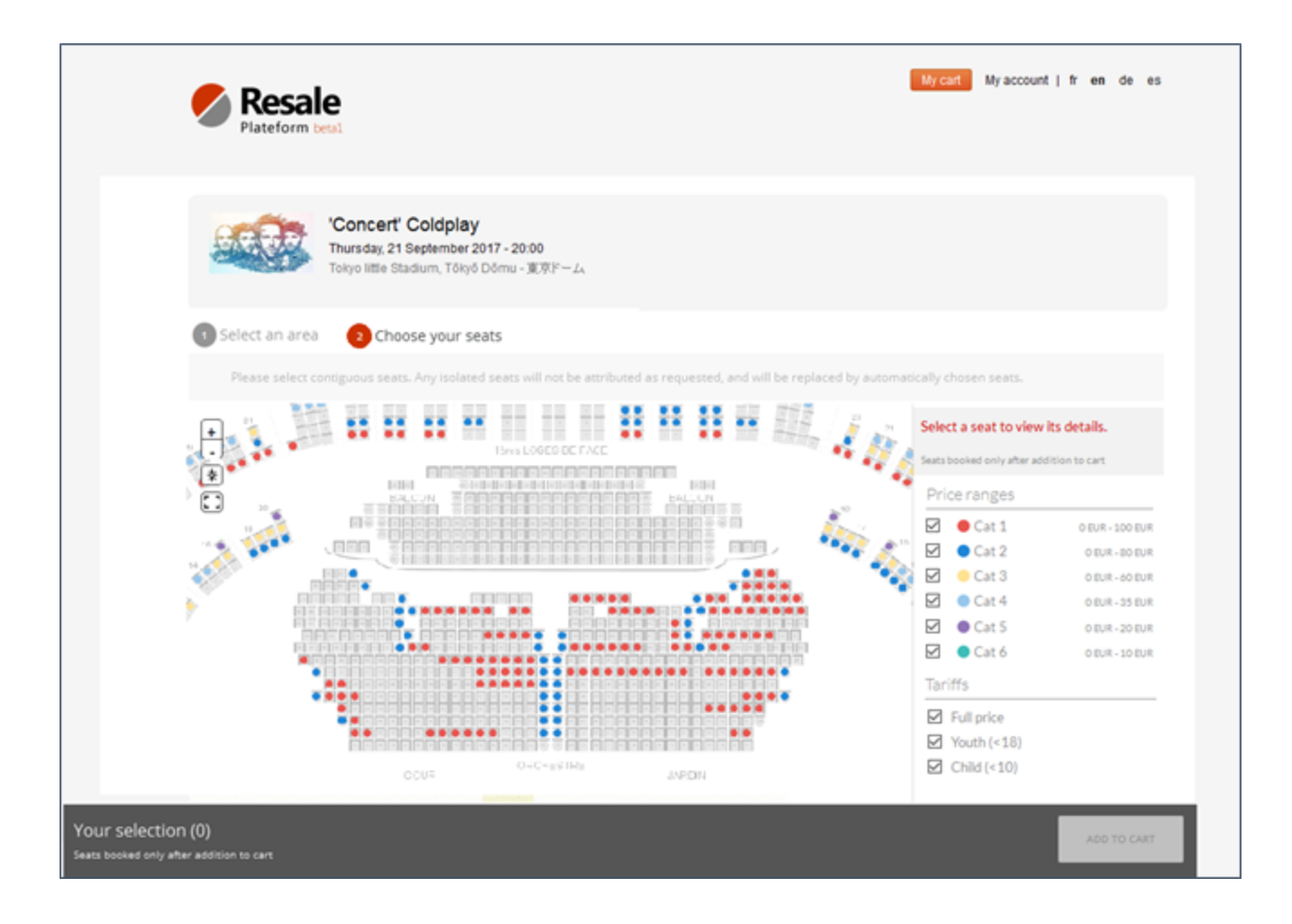

El usuario puede obtener información detallada sobre un asiento pinchando en él.

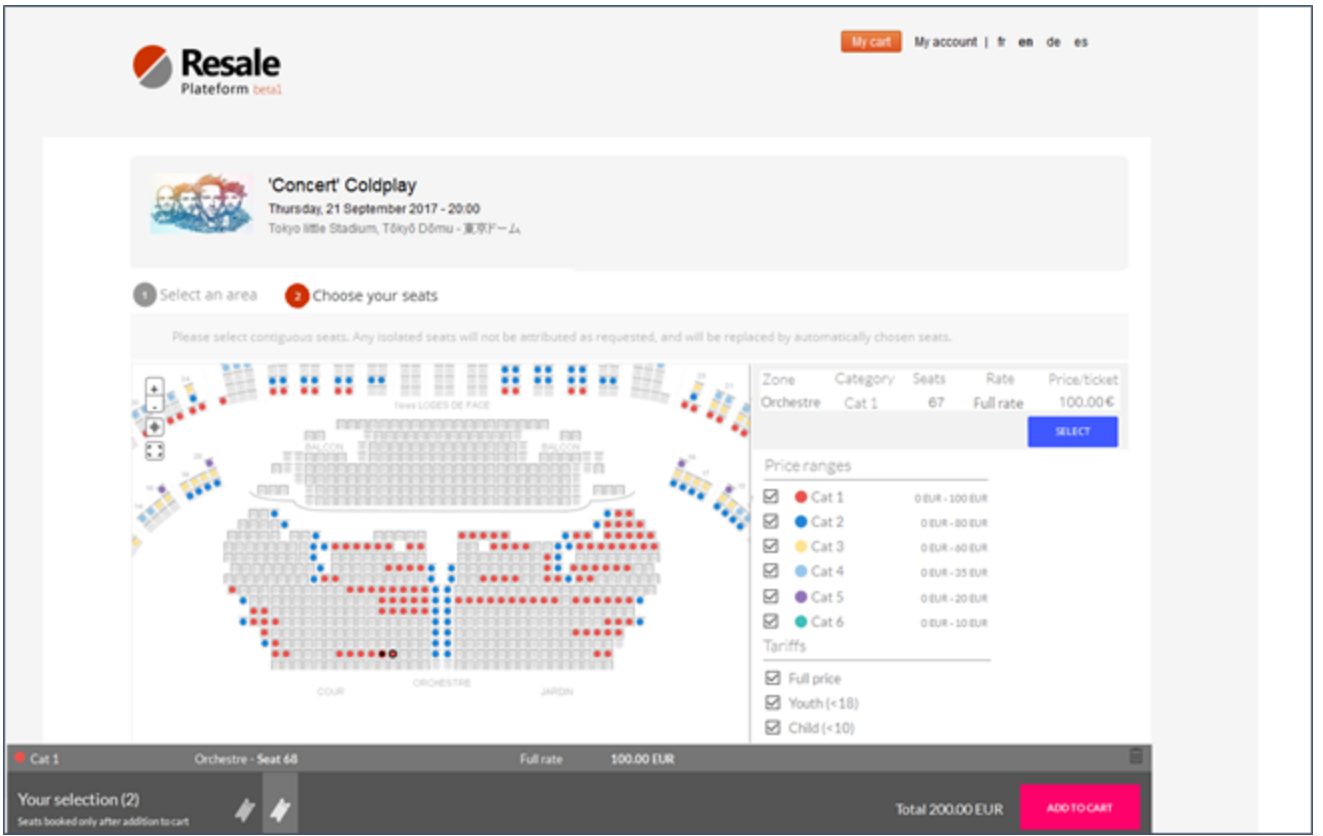

El número y el importe total de los asientos seleccionados se recuerda en la parte inferior de la página.

Llegados a este punto el usuario puede añadirlos a la cesta.